# **Cheat Sheet For Reading Testimony in the BPS MapApp**

#### **Step 1:**

Go to https://www.portlandmaps.com/bps/testimony/

#### **Step 2:**

Click the project you'd like to the read the testimony for on the left bar.

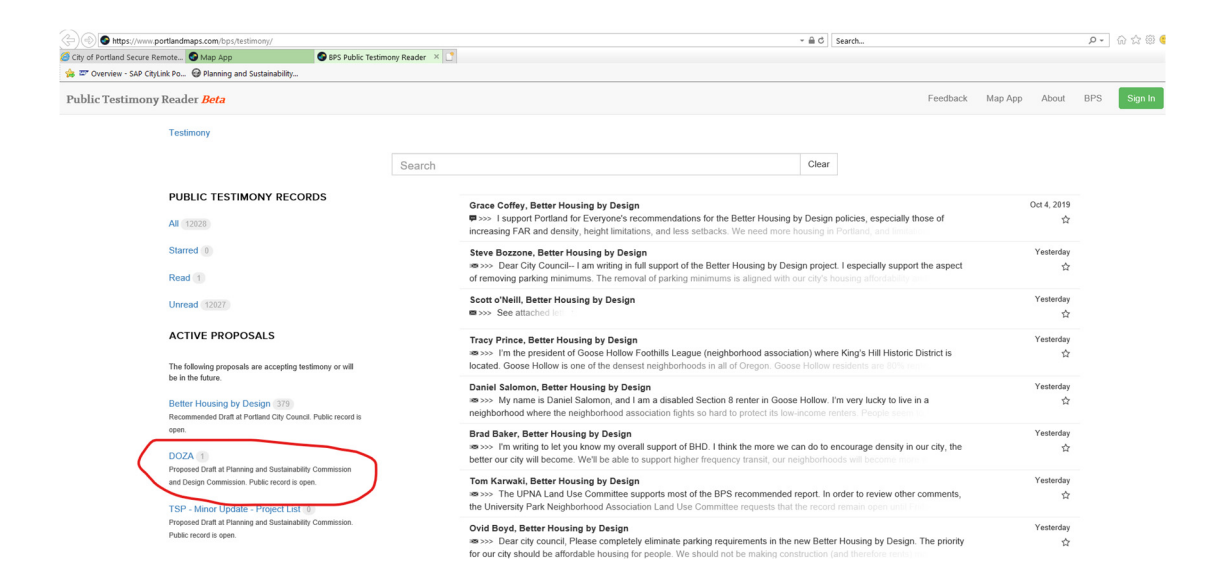

## **Step 3:**

Click through and read each piece of testimony.

That's it! Thank you for taking the time to consider our communities' thoughts, ideas and suggestions!

# **Optional Step 4:**  Click the search bar and type your keyword/name/address to narrow your search.

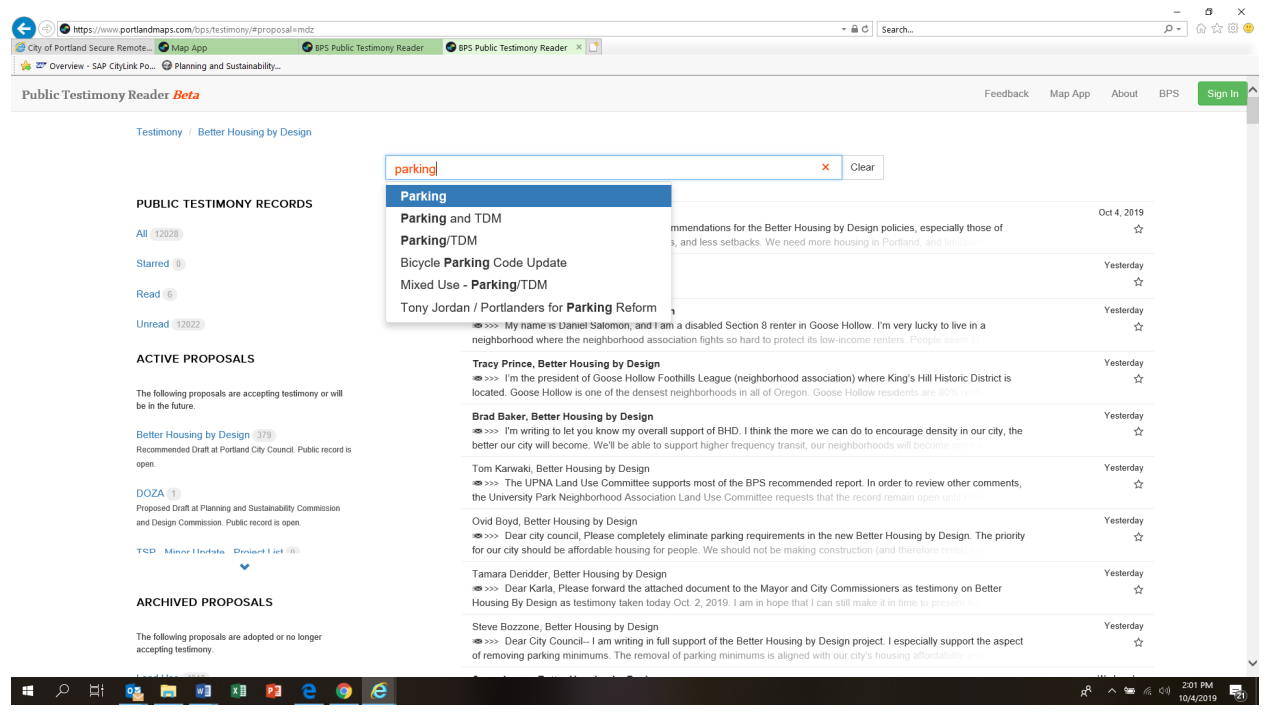

Note: Staff will be "tagging" DOZA testimony with the following keywords:

- Purpose
- Map
- Thresholds
- DAR
- **Process**
- Guidelines
- Standards
- Future Work

### **Optional Step 6:**

Log in with your portlandoregon.gov account to create lists to self-organize testimony, star records for easy return or take notes.

**Questions?** Email Julie.ocken@portlandoregon.gov